# **Quick Start guide to using the new ISCFC discussion forum site**

September 2019

#### **A. OVERVIEW**

(1) Go to this link: http://i2sea.org/discuss

(2) You will see a page that looks something like the screenshot below. Here are some features you should notice about the page:

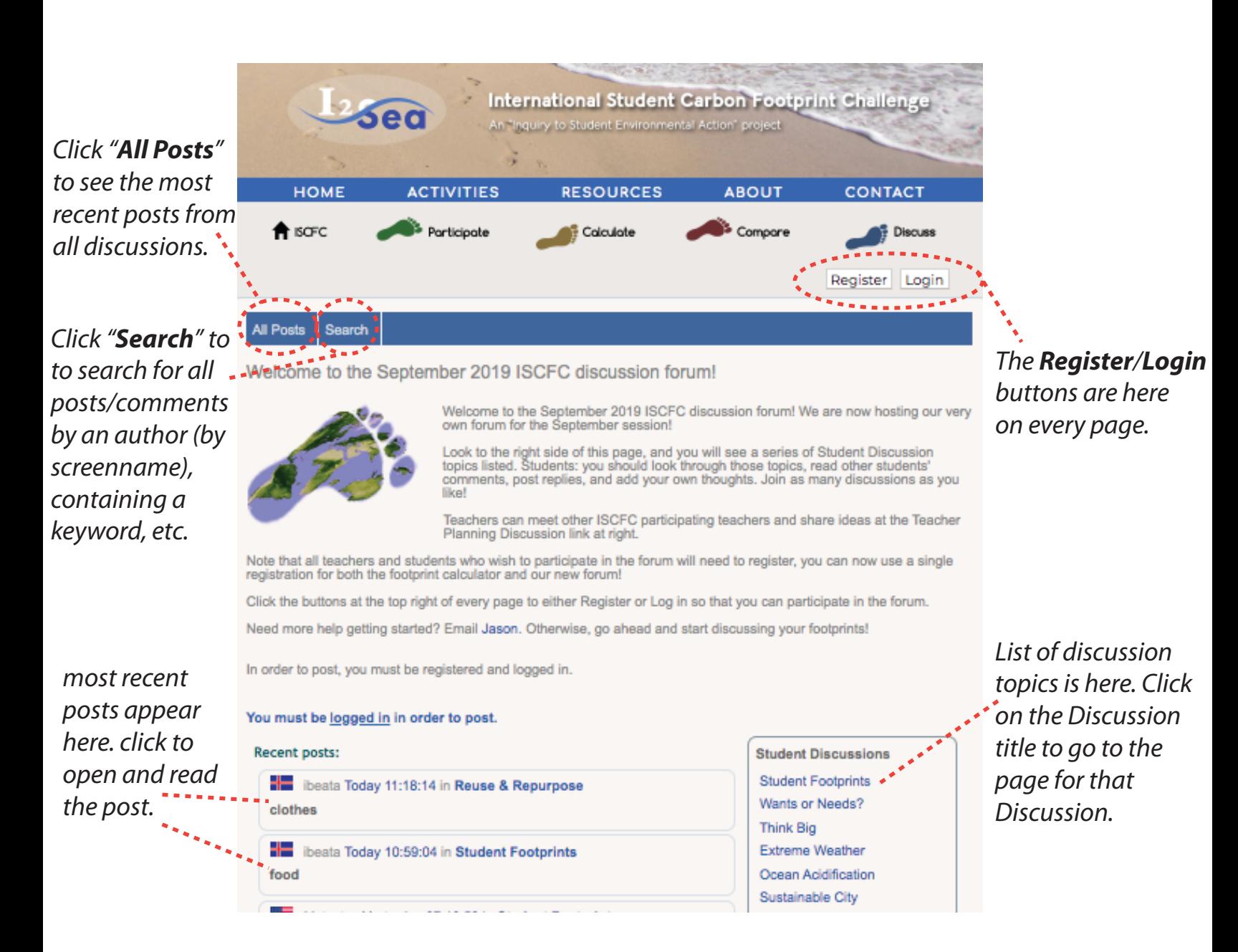

(3) NOTE: You must be registered AND logged in to post and comment in the ISCFC discussion forum.

#### **B. Register and Log In**

(1) Registration for the ISCFC site is now a one-step process. Once you register, you will use the same login information for the discussion forum as for the footprint calculator.

> t *Therefore, if you have previously registered on our site, you should still be in our database. Try entering your screenname and password. If you forgot your password, you can have a new one emailed to the email address that you used when you registered.*

(2) Here we have registered a fake user named "test user" with screenname "testuser123" from the country of Andorra.

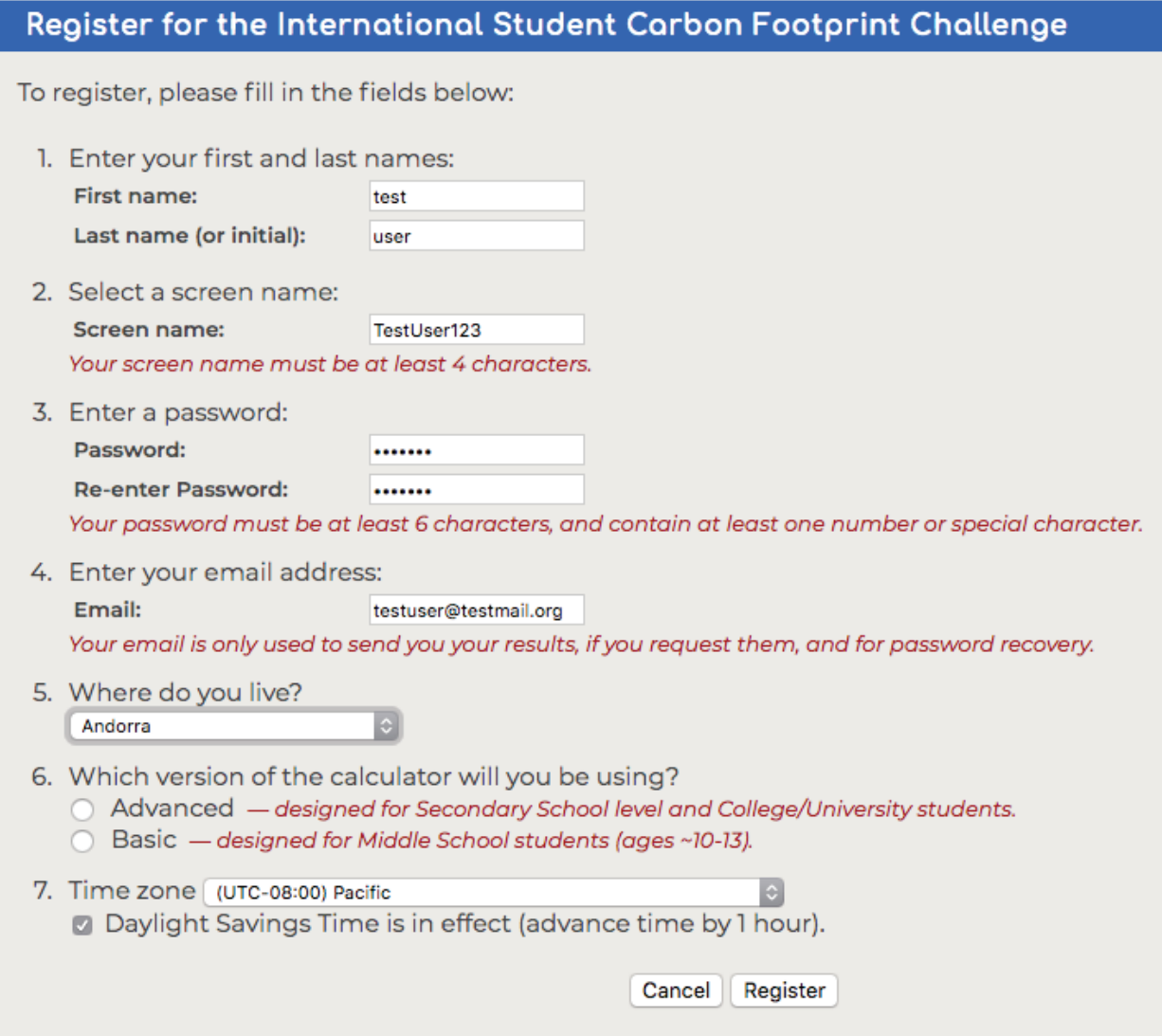

Screennames must be unique. Email address is optional, but we recommend it for password recovery. More than one user (screenname) can share the same email address.

## **B. Register and Log In** *(continued)*

(3) NOTE that in the registration screen, we ask you to choose a calculator version: either "Advanced" (50 questions, targeted to high school/secondary school students and beyond) or "Basic" (33 questions, targeted to middle school, ages  $\sim$  10-13).

- 6. Which version of the calculator will you be using?
	- Advanced designed for Secondary School level and College/University students.
	- ◯ Basic designed for Middle School students (ages ~10-13).
		- t *Currently, we only allow ONE calculator version per screenname. Therefore, if you would like to save both a Basic and an Advanced calculation, then you need separate registrations for each, with unique screennames.*

(4) Your screenname will appear next to all of your posts and comments. For students, we suggest that you choose a screenname that allows your teacher to identify you.

For privacy reasons, do not use your full name. Instead, we suggest:

*[First Name][Last initial]-[Name of your school]*

So Belinda Kramer from Seaside High School would register with this screenname:

#### **BelindaK-Seaside**

(5) To make posts or comments, you need to log in, using the log in button on the top right of every page.

If you enter the wrong password, then an error message will appear in the log in dialog box as shown in the image to the right.

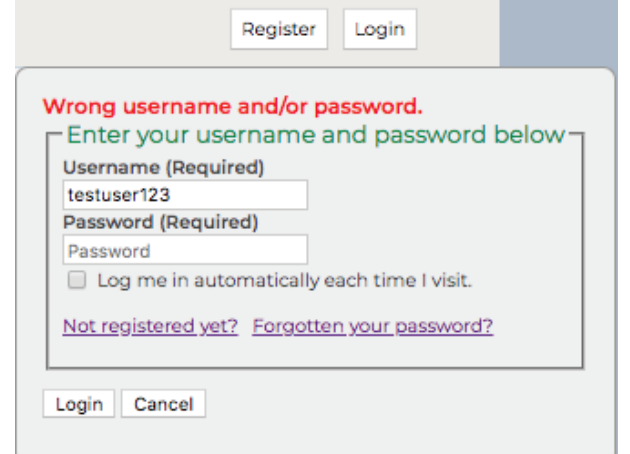

#### **B. Register and Log In** *(continued)*

(6) Once you are logged in, you will see your screen name underlined in the upper right of every page. Clicking on your underlined screenname will allow you to make changes to your account.

> Logged in as: testuser123 Logout

Note also the **logout button** that

appears in the upper right of every page as soon as you are logged in. Make sure to logout when you are fnished with the ISCFC site - especially if you are using a shared or public computer!

#### **C. Making posts and comments**

Once you are registered and logged in, you are free to make as many posts and comments as you like!

On the main page of the discussion (accessed anytime by clicking **All Posts** in the

upper left of any discussion page) you will see posts in all of the discussion topics, with the most recent post or comment showing at the top of the list.

You can explore and *make posts and comments three di*f*erent ways*:

(1) Visit a discussion topic page to post or comment there.

On the right side of every discussion page, you will see a menu listing all of the discussion topics.

Click on any of the discussion topics in this menu, (shown here at right) and you will go to the discussion page for that particular topic.

Remember that to return to the main page, you just have to click **All Posts** at upper left.

#### **Student Discussions**

**Student Footprints** Wants or Needs? **Think Big Extreme Weather** Ocean Acidification Sustainable City Reuse & Repurpose Off the Table? Open Forum Now It's Time for Action Food & Hunger **MY Family Footprint** Clean Development Home Grown ISCFC Schools in the News! Is Climate Change Real & Human-Caused? **Climate Change Resources Teacher Discussions Teacher Planning Discussion General Announcements** General Announcements

# **C. Making posts and comments** *(continued)*

In this example, we clicked on the topic "Reuse & Repurpose". That takes us to the Reuse & Repurpose Discussion page which looks like this:

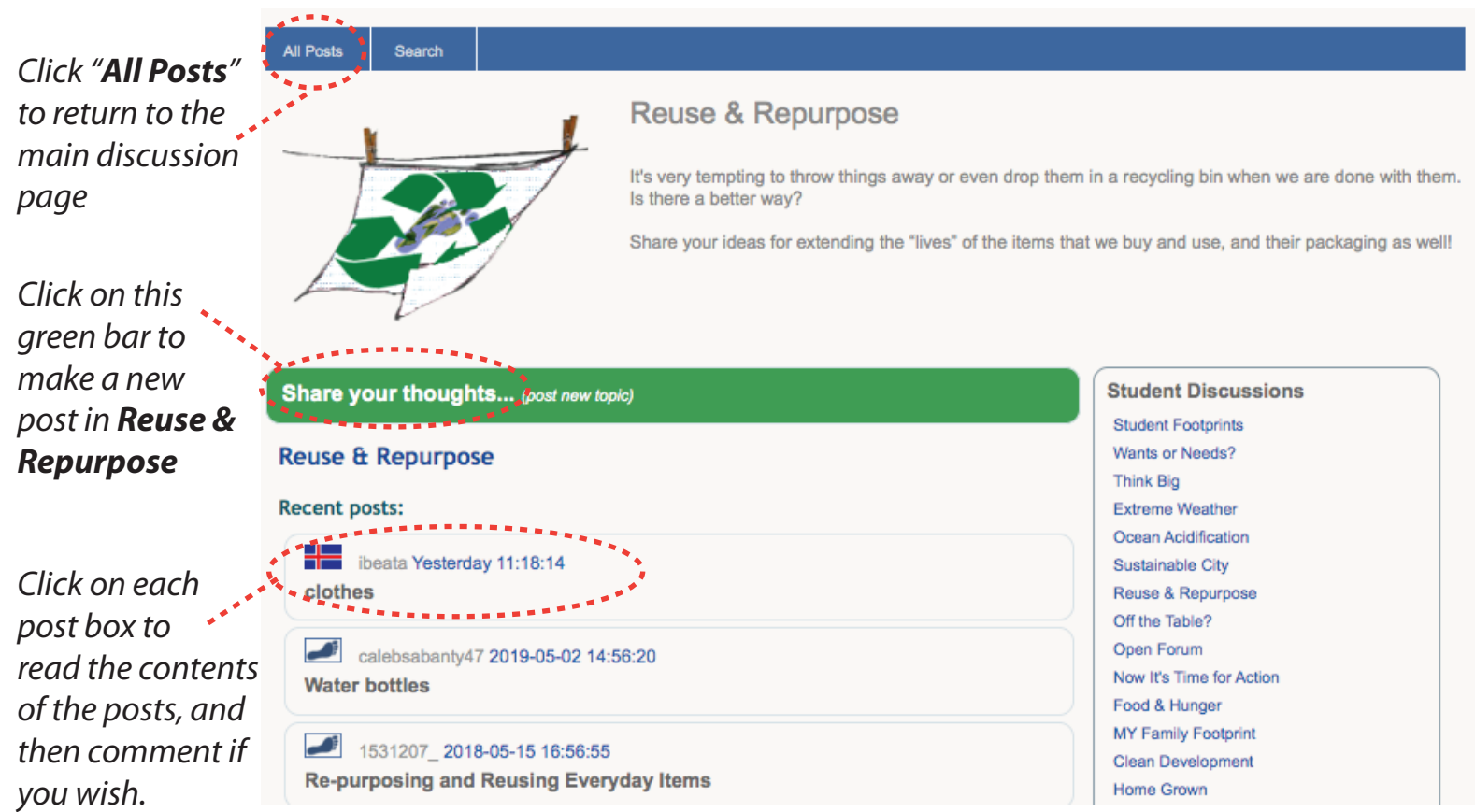

Every Discussion topic page has a description at the top to get the discussion started, a green "Share your thoughts" bar below if you want to post a new topic in the discussion, and a listing of all the recent posts and comments below that.

# *Do you not see the green "Share your thoughts" bar? Make sure you are logged in! Remember: you can only post and comment if you are registered and logged in!*

Here, let's click on the most recent post entitled "Clothes". That opens the text of the post, as seen at right.

Now click the "Click to Reply" button, and let's make a comment on that post.

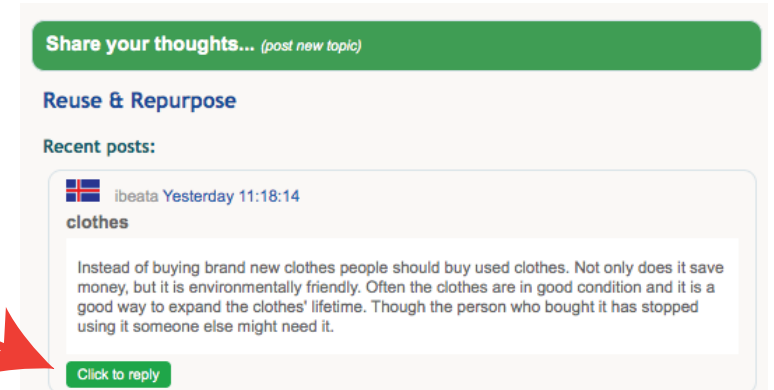

## **C. Making posts and comments** *(continued)*

After clicking the "Click to Reply" button, a comment box appears. Start typing!

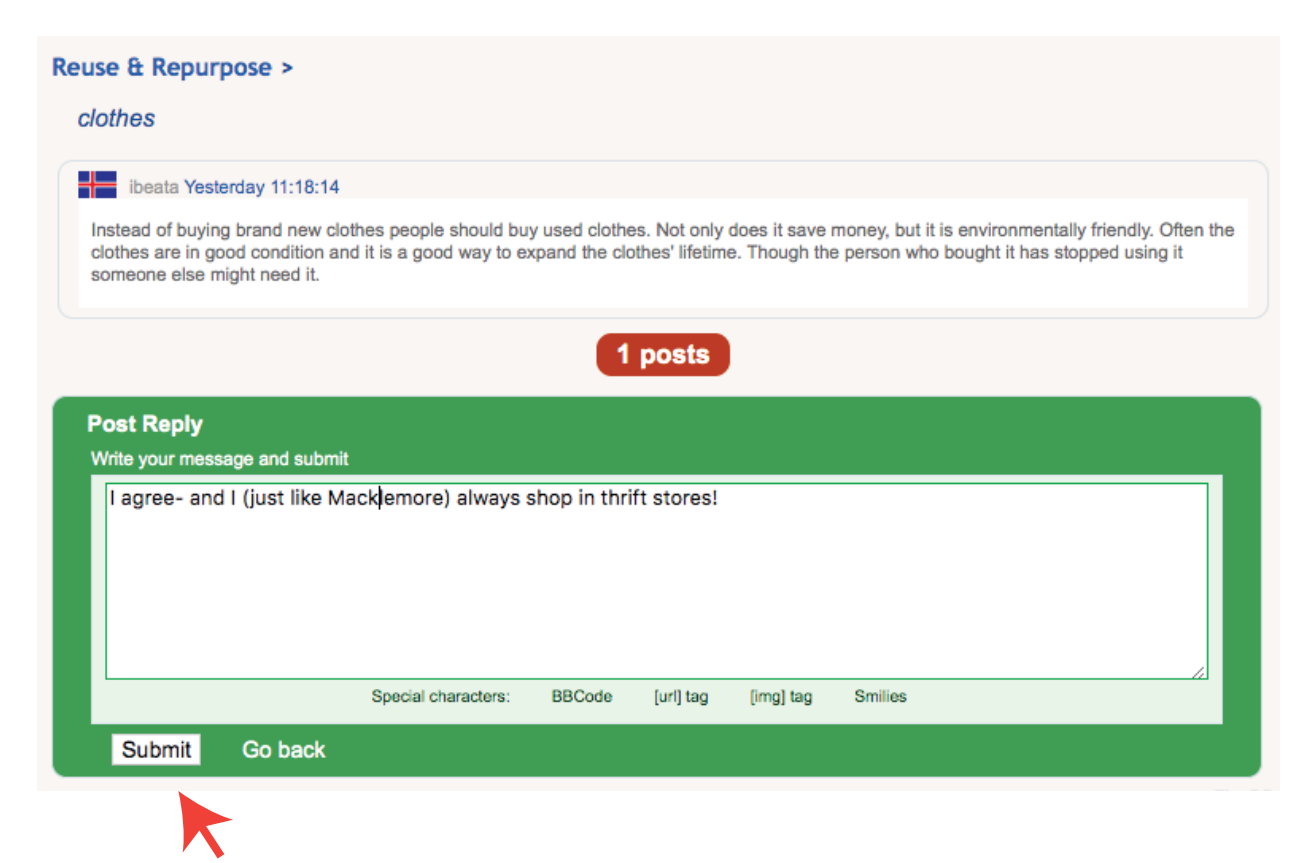

...then click "Submit". That's it! You've successfully made a comment!

(2) The second way to make a comment is to do so directly on the main discussion (All Posts) page. You can click on any of the posts that appear on the main discussion page, and make a comment in the same way as we did above.

Here we clicked on this post to read it. If we want to reply, we just "Click to reply" as above.

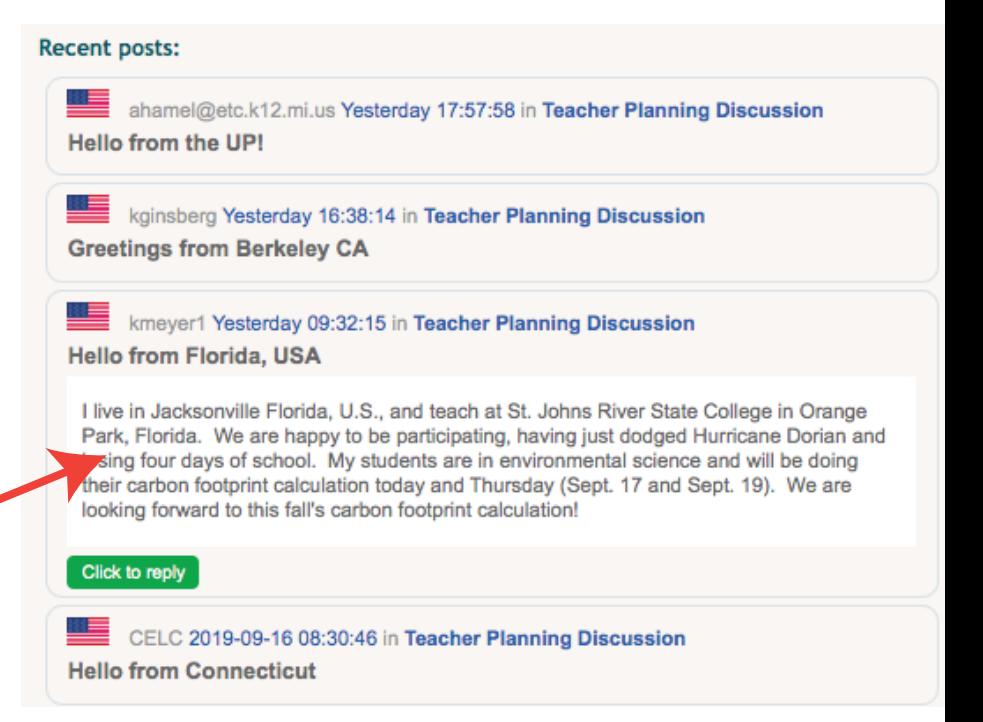

*Remember that you have to be logged in to post, and you can always click All Posts to return to the main discussion page!*

# **C. Making posts and comments** *(continued)*

(3) The third way to make a post is to click the green "Share your thoughts" button on the main ("All Posts") page and propose a whole new topic.

Share your thoughts...

*Remember if you don't see the green "Share your thoughts" button, check to make sure you are logged in!*

Clicking on that green "Share your thoughts button" brings up a posting box that looks like this:

*STEP 1: choose a forum from this drop-down menu. This way, your post will appear in the most relevant discussion!*

*STEP 2: In a few words, describe the subject of your post. These are the words that will appear on the main page next to your post. Do you want people to read your* 

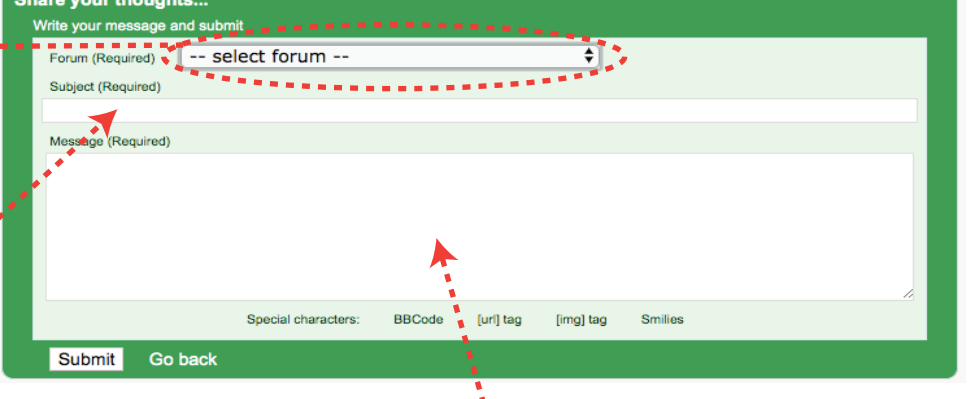

*post? Enter a descriptive subject! STEP 3: Write your post here. And then press the Submit button.*

#### **D. Including images and video in your posts**

It is possible to put an image or video in your post, but for now it is a bit complicated. We are working on an easier solution, but for now here is how it works

For an image, you need to have uploaded the image onto the web somewhere, and you need the exact URL for that image. Oftentimes you can right-click (or control click on a mac) and then copy and paste the image URL.

Once you have the image URL, enter this in the Message body area (STEP 3, above):

[img]*----ENTER THAT URL HERE ----*[/img]

## **D. Including images and video in your posts** *(continued)*

So for example, if you go to this web site: http://macklemore.com/contact/

And right click on the picture on the top left, you should see a context menu with a choice for something like "copy image address". Then paste, and you get this:

http://macklemore.com/wp-content/uploads/2017/09/Macklemore.jpg

## **If you want to include that image in your post, you enter this in the comment box**

[img]http://macklemore.com/wp-content/uploads/2017/09/Macklemore.jpg[/img]

# **For videos, we only currently support youtube.** Entering this in your comment box

[video=youtube]https://www.youtube.com/watch?v=9bZkp7q19f0[/video]

...would include the video for Gangnam style. *Of course, that video would not be appropriate for the ISCFC climate change discussion forum :)*

*Note that you will only see the video or image appear once you press "Submit" to post.*

# **E. Staying logged in at the footprint calculator**

Note that once you log in at the discussion forum you will remain logged in as you explore the other pages in the ISCFC website.

So if you press the "Calculate" link in the menu, and load the footprint caclualtor, you should see your info appearing there, like this: next page

### **E. Staying logged in at the footprint calculator** *(continued)*

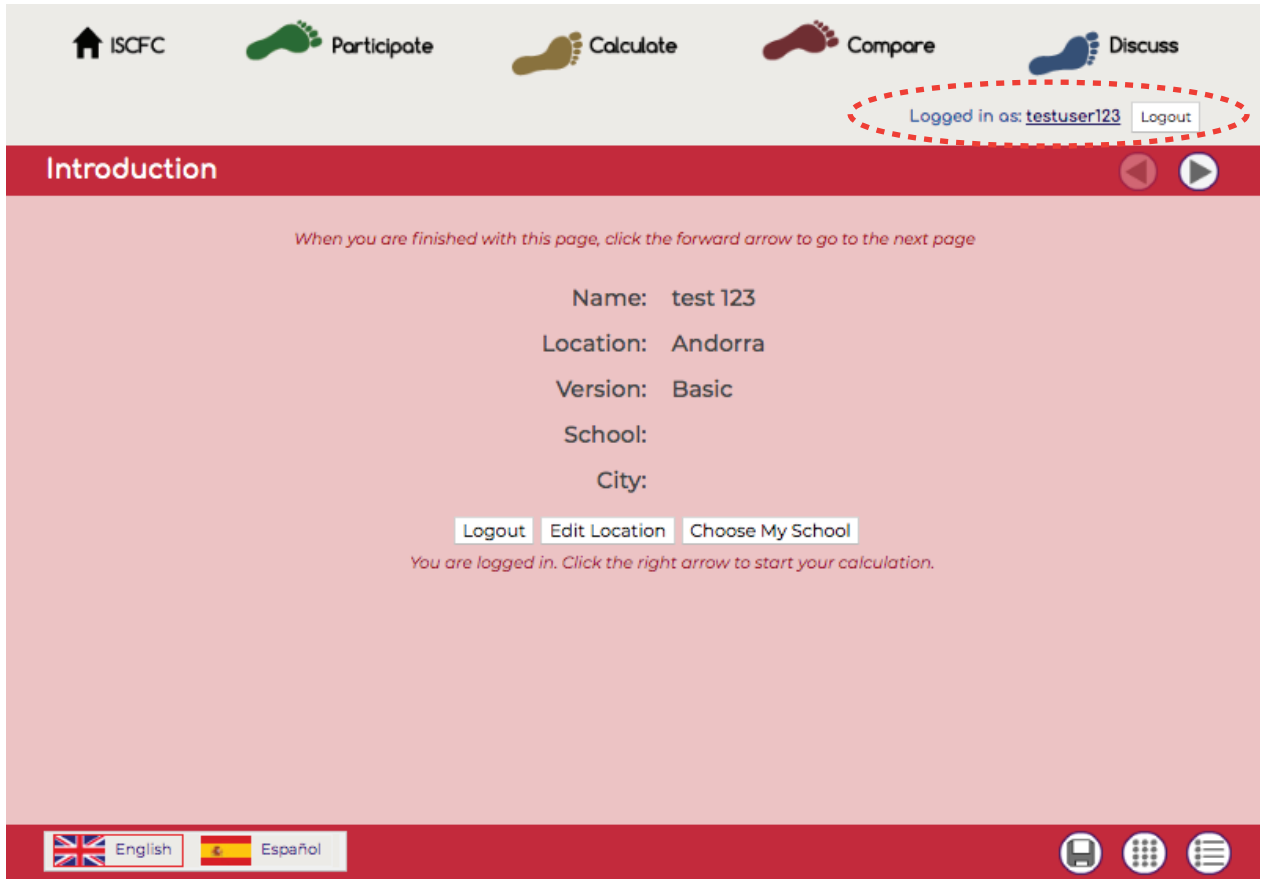

You'll see that testuser123 is still logged in (*dotted red elipse above*), and ready to make or update their footprint calculation.

Remember to log out when you are done (*we will automatically log you out after 10 minutes of no activity*).

*Want help with the footprint calculator? See our [desktop guide](https://depts.washington.edu/i2sea/docs/wwwfootprint/NewGuide_Desktop.pdf) and our [mobile guide](https://depts.washington.edu/i2sea/docs/wwwfootprint/NewGuide_Mobile.pdf)to the ISCFC Footprint Calculators.*

# **We hope you enjoy the ISCFC Discussion forum!**

*Any questions or suggestions about this document or the contents?*

Email Jason at larvador@uw.edu